## **Sales Tax Setup (2019)**

の **This article is for Drake Accounting 2019. To view this article for Drake Accounting 2018, click [here.](https://dascollab.drakesoftware.com/x/bQGW)** 

Enter state-, county-, and city-specific sales tax information. Create a sales tax record for each state in which you do business. If you do business in various counties within a state, a unique sales tax record create a unique tax record for each county. This process also applies to unique city tax rates as well.

**Example: You do business in the cities of Highlands and Franklin, both in Macon County, North Carolina. You should create two sales tax records, both showing North Carolina and the appropriate state sales Tax Rate and Macon County with the appropriate county Tax Rate. The City Names will show the two different cities and the city Tax Rate should enter, even if the rate is the same for both cities.**

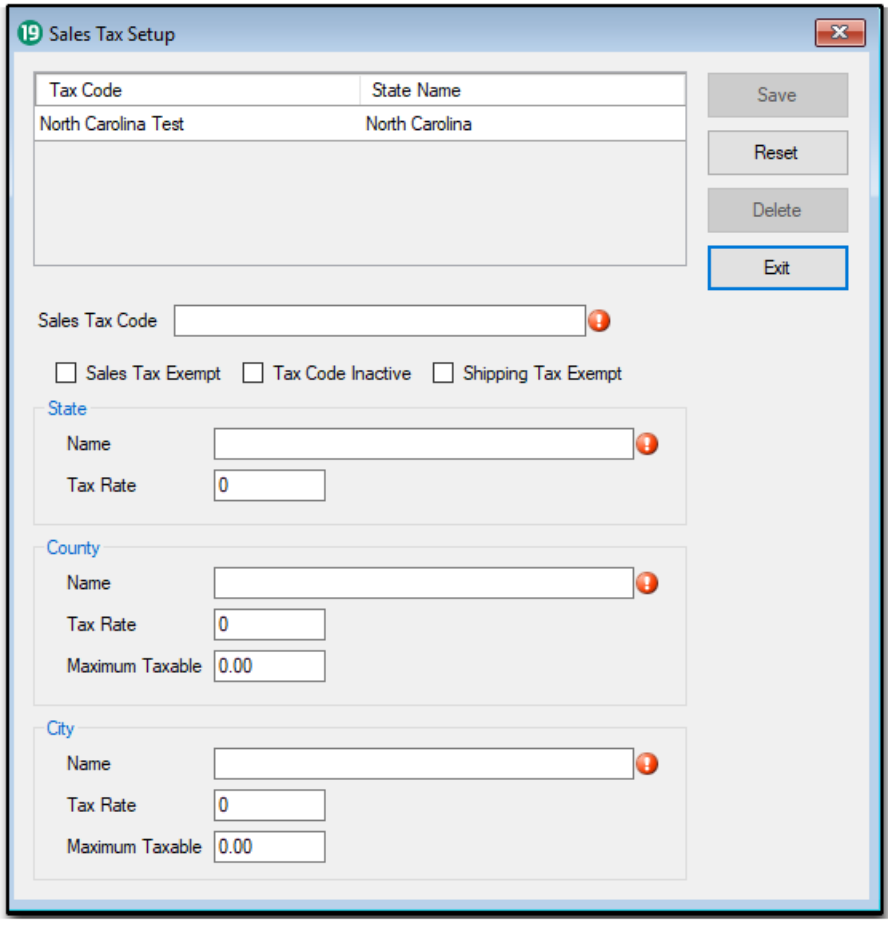

**When the sales tax information is entered, run the Sales Tax Summary report to calculate the amount of sales tax owed each entity in which you do business. Go to Receivables > Crystal Reports > Sales Tax Summary to run this report.**

To enter sales tax records, complete the following:

Λ

- 1. Go to **Receivables > Sales Tax Setup** and click **New**.
- 2. Enter a **Sales Tax Code**. Sales tax codes are alphanumeric and can be up to 20 characters long. Once these codes save, they can be used in **[Cu](https://dascollab.drakesoftware.com/x/4QBKAQ) [stomer Setup](https://dascollab.drakesoftware.com/x/4QBKAQ)** (to assign a default for each customer) and when entering/updating invoices.
- 3. Select the check boxes that are appropriate for the sales tax code entered.
	- **Sales Tax Exempt**
		- The selected entity does not charge sales tax.
		- The sales tax information leaves the record.
		- **Tax Code Inactive**
			- Select Tax Code Inactive to deactivate the code.
			- Inactive codes do not appear as a choice when entering or updating invoices.
		- **Shipping Tax Exempt**
			- The selected entity does not charge sales tax on shipping charges.
- 4. Enter information for the recording of sales tax. When entering multiple records for a state or county, repeat the appropriate higher-level details. **Name**
- Enter a name for the sales tax.
- **Tax Rate**
	- Enter the tax rate as a decimal.
		- Enter '0.06' for a tax rate of 6%.
- **Maximum Taxable**
- If there is a maximum amount that is subject to this county's or city's sales tax, enter that amount.
- 5. **Save** each record before entering the next.
- 6. To delete the record, click on it and press Delete. If the sales tax is in use, this process will not be allowed.

While the Name and Tax Rate for a State or County is not required for the City tax information, it is recommended that all preceding en **tities be given names, even if the rates (or maximums) remain zero.**

## **Connect With Us!**

 **Visit our [Drake Accounting w](http://accounting.drakesoftware.com/)ebsite**

 **Visit the [Drake Software](http://www.drakesoftware.com/) website**

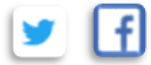